АЛАРМЕНИ СИСТЕМИВИДЕОНАБЛЮДЕНИЕ КОНТРОЛ НА ДОСТЪПАОЗВУЧАВАНЕ ПОЖАРОИЗВЕСТЯВАНЕ ИПОЖАРОГАСЕНЕ

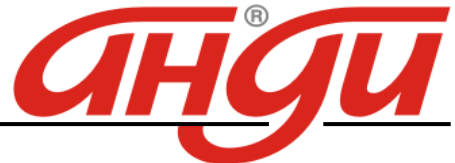

Пловдив, бул. "Карловско шосе", комплекс «АНДИ», тел. 032/904-000, факс 032/904-744 София, бул."Цариградско шосе" №101,Бизнесцентър "Актив ", тел. 02/971 86 75, факс 02/971 86 76 Стара Загора, ул. "Ген. Гурко" № 28, тел. 042/646 643, 042/602 992 Велико Търново, ул. "Ален мак"№6Б, тел. 062/ 604 394 Варна,бул."Цар Освободител" №263, 052/ 59 90 46 Бургас, ж.к ."Славейков" 96, тел.:056/883020 E-mail: **office@andi-bg.com**; **sofia@andi-bg.com**; **stz@andi-bg.com**; **vtr@andi-bg.com**; **varna@andi-bg.com**; **burgas@andi-bg.com**

# **DAHUA DVR**

# **DH-5108HE DH-5116HE**

Инструкция за потребителя

АЛАРМЕНИ СИСТЕМИВИДЕОНАБЛЮДЕНИЕ КОНТРОЛ НА ДОСТЪПАОЗВУЧАВАНЕ ПОЖАРОИЗВЕСТЯВАНЕ ИПОЖАРОГАСЕНЕ

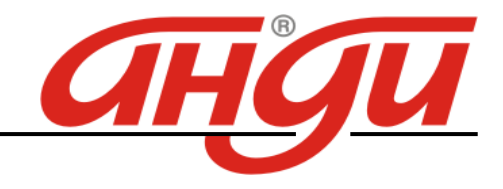

## Преден панел

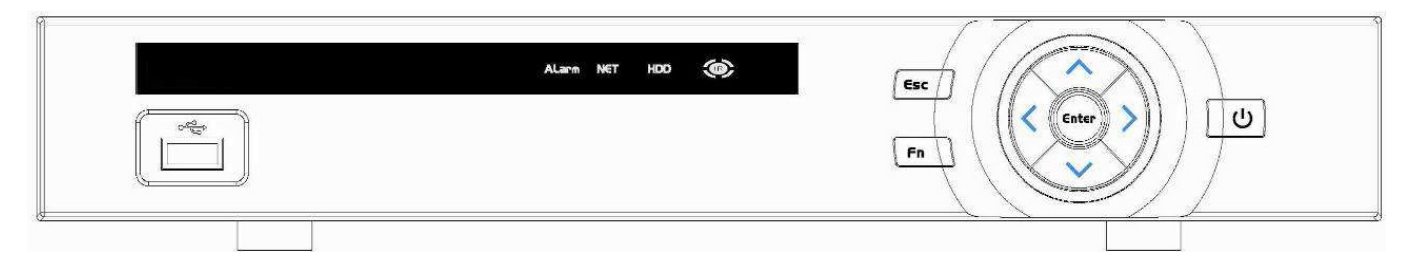

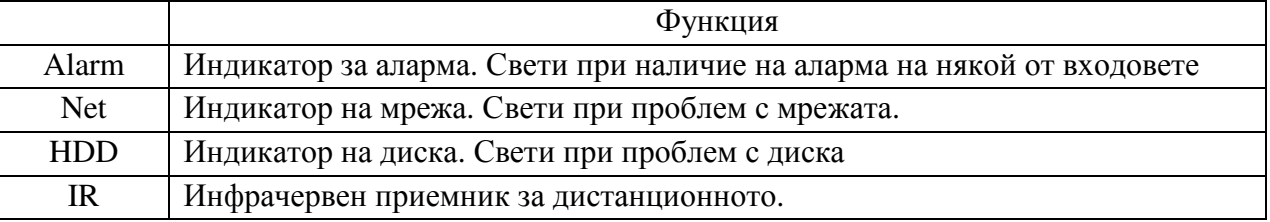

## Заден панел DH-5108HE

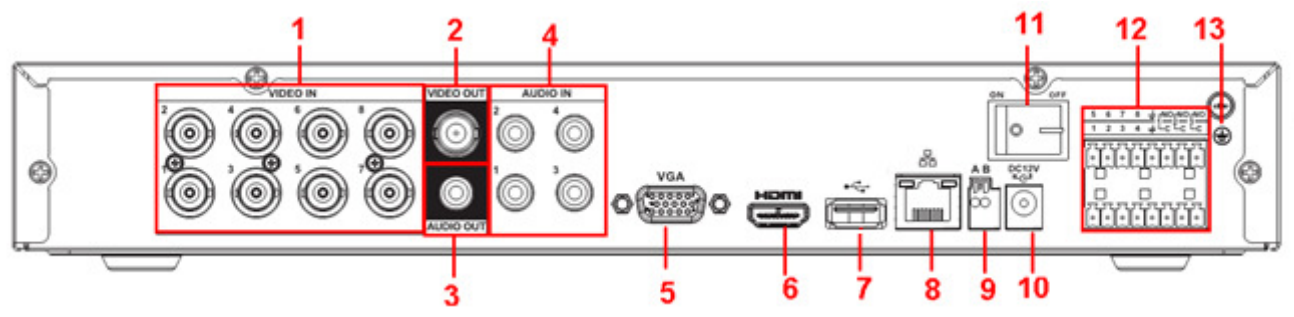

# DH-5116HE

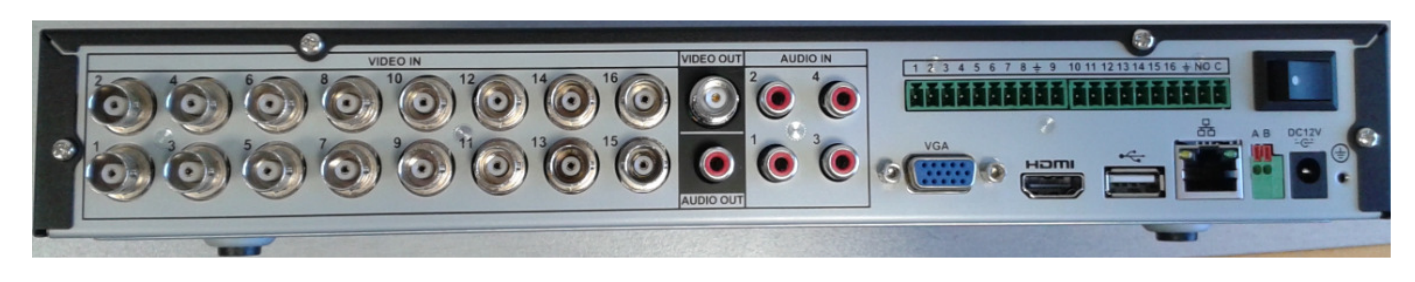

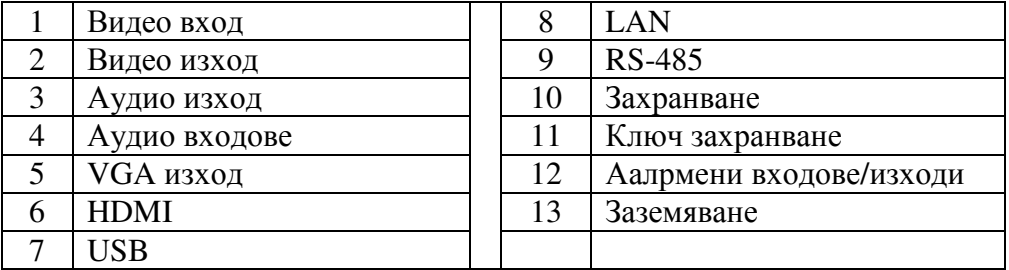

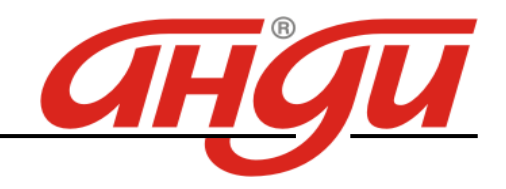

## Виртуална клавиатура

## Виртуална клавиатура

Системата поддържа два метода за въвеждане: числа и латински букви (малки и големи). Преместете курсора на текстовото поле, маркира се в зелено, появяват се бутони от дясно. Кликнете на бутона за превключване от числа в букви (малки и големи). Използвайте > или < за превключване от малки на големи букви.

#### Дистанционно управление

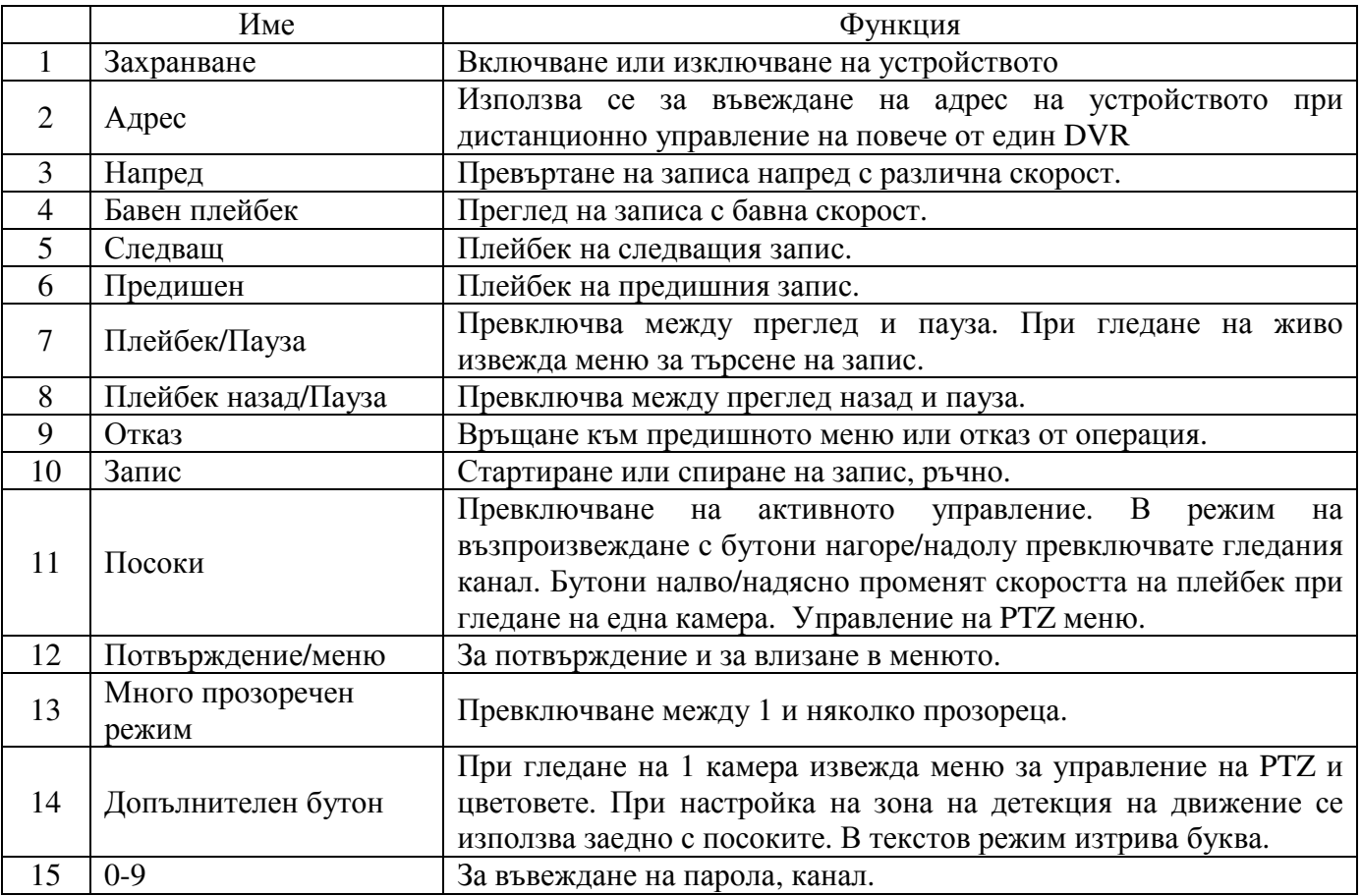

![](_page_3_Picture_1.jpeg)

![](_page_3_Figure_2.jpeg)

## Алармени входове и изходи

 DH-5116HE разполага с 16 алармени входа и един алармен изход. DH-5108HE разполага с 8 алармени входа и 3 алармени изхода. Алармените входове могат да работят в нормално отворен и нормално затворен режим. Активират се с ниско ниво.

Аларменият изход е маломощен – макс. 1А.

## Влизане**,** излизане и главно меню

## Влизане

Когато системата стартира, по подразбиране екрана е разделен на всички канали. Натиснете ляв бутон на мишката за да се появи екрана за влизане. Системата има 4 акаунта:

- Username: admin. Password: admin (администратор, локален и по мрежа)
- Username: 888888. Password: 888888 (администартор, локален)
- Username: 666666. Passwords: 666666 (ниско ниво, което може само да гледа, преглежда, архивира)
- Username: default. Password: default (скрит потребител)

Използвайте USB мишка за въвеждане. Кликнете 123 за да превключите от числа на букви (малки/големи).

Забележка**: 3** пъти погрешно въведена парола заключва за **30** минути **DVR!** 

![](_page_4_Picture_1.jpeg)

![](_page_4_Picture_2.jpeg)

## Главно меню

След въвеждане на правилна парола, влизате в главното меню. Има 6 икони: Search, Info, Setting, Backup, Advanced and Shutdown. Преместете курсора при иконата и с двойно кликане влизате в подменюто.

![](_page_4_Picture_5.jpeg)

## Излизане

Има два начина за излизане. В главното меню, изберете икона Shutdown и се появява екран:

![](_page_4_Picture_348.jpeg)

![](_page_4_Picture_349.jpeg)

Другият начин е да натиснете бутона за спиране на предния панел за 3 секунди, системата ще спре всички операции. След това изключете захранването от ключа на задния панел.

## Гледане в реално време

След като стартира, системата преминава в режим реално време. На екрана се вижда датата, часа и имената на каналите. Ако искате да промените системната дата и час, влезте в general settings (Main Menu->Setting->General). Ако искате да промените имената на каналите, влезте в display settings (Main Menu->Setting->Display)

![](_page_4_Picture_350.jpeg)

## Ръчен запис

Меню за ръчен запис

С мишката изберете |Advanced->Manual Record в менюто на DVR-a.

![](_page_5_Picture_1.jpeg)

![](_page_5_Figure_2.jpeg)

#### Основни операции

Има три статуса: по програма, ръчен и стоп. Преместете маркера "○" за да изберете желания канал.

- Ръчен: с най-висок приоритет. Слад настройка, всички избрани камери ще започнат зададеният тип запис.
- По програма: камерите записват по предварително зададен график (Main Menu- >Setting->Schedule)
- Стоп: избраните камери няма да записват.

## Разрешаване*/*забраняване на запис

Проверете статуса на всеки канал: "○" означава, че не записва, "●" означава че записва. Използвайте мишката или стрелките да изберете статуса на всеки канал.

![](_page_5_Figure_10.jpeg)

#### Разрешаване запис на всички канали

Избирайки ○ в полето , може да настроите всички канали едновременно.

## Търсене и възпроизвеждане

## Меню Търсене

Изберете Search от главното меню. Има три вида файлове:

- R: файлове при постоянен запис.
- A: файлове при запис по аларма.
- M: файлове при запис при движение.

Има няколко режима за възпроизвеждане – 1/2/4/16-канала преглед. Менюто изглежда по следния начин.

![](_page_6_Picture_1.jpeg)

![](_page_6_Figure_2.jpeg)

![](_page_6_Picture_424.jpeg)

## Основни операции

## Възпроизвеждане

Има различни критерии за търсене: вид на записа, номер на канал или време. Максимално в полето се виждат 32 файла. С помоща на up/down се сменят страниците. Кликнете два пъти върху желания файл (или натиснете бутон enter), за да се визуализира файла.

## Smart search

Изберете канал за възпроизвеждане, натиснете 2 пъти бутон . С левия бутон на мишката задайте поле за smart search. За да излезете от този режим натиснете  $\Lambda$  отново.

![](_page_7_Picture_1.jpeg)

#### Прецизен преглед

Въведете време (h/m/s) в полето за време и натиснете бутон playback.

#### Смяна каналите при преглед

В режим преглед, може да смените камерата след натискане на съответния бутон.

#### Цифров зуум

При преглеждане на цял екран, изберете поле с мишката и кликнете левият бутон за да активирете цифровия зуум. Кликнете десния бутон за изход.

## Архивиране на файл

Кликнете √ пред името на файла. След това бутон backup.

#### Настройка на планов запис

Когато системата стартира, минава автоматично на 24-часов постоянен запис. Можете да настроите планови запис от менюто.

#### Меню за планов запис

От главното меню, влезте в меню Schedule. Има три типа запис: R-постоянен, MD-запис при движение, A- запис по аларма. Може да се въведат 6 периода.

![](_page_7_Picture_533.jpeg)

## Бърза насторйка

Тази функция позволява да се копират настройките от един канал, на друг. След настройка на канал 1, изберете paste и превключете на канал 2 и изберете copy. След настройката на всеки канал, може да запаметите, или накрая общо да запаметите всички настройки.

## Детекция на движение - Запис при движение

От главното меню, Setting и Detect, влизате в менюто за детекция на движение.

- Channel: избор на канала който ще записва при движение.
- Туре: от падащото меню изберете motion detection.
- Record channel: изберете канал за активиране на опцията за запис при нарушение. Убедете се че сте избрали запис при движение при плановите настройки или при ръчния запис.
- Enable tour: може да изберете превключване на различни камери при детекция на движение.

![](_page_8_Picture_1.jpeg)

- Latch: когато завърши движението, колко време след това да продължи да записва. Времето е от 10-300 секунди.
- PTZ preset: при детекция на движение, камерата може да се завърти на определено положение (ако е PTZ)
- Region: полето, където желаем да се детектира движение.
- Sensitivity: ниво на чувствителност шест нива. Шесто ниво е с най-висока чувствителност.
- Alarm output: при движение да се задейства алармен изход.
- Show message: изкарване на съобщение при детекция на движение.

![](_page_8_Picture_433.jpeg)

![](_page_8_Picture_9.jpeg)

## Архивиране

Изберете Backup иконата от главното меню.

Избор на устройство - Дава списък на намерените устройства за архивиране.

![](_page_8_Picture_434.jpeg)

- 1. Изберете устройство, канал, начален час и краен час и дата.
- 2. Кликнете на бутон add, системата започва да търси. Всички съвпадения излизат като списък. Автоматично се калкулира капацитета, нужен за архива.
- 3. Системата архивира само файлове с отметка √ преди името.
- 4. Кликване на backup бутона за да започне архивирането.

#### Наблюдение през мрежа

## *Login* и *logout*

Отворете Internet Explorer и въведете IP адреса на DVR. Например http:// 192.168.1.108 . Появява се съобщение за инсталиране на webrec.cab. Потвърдете. Ако не може да заредите ActiveX файла, свалете нивото на сигурност от интернет опции (необходимо е да се разреши Download unsigned ActiveX control).

![](_page_9_Picture_1.jpeg)

![](_page_9_Picture_51.jpeg)

![](_page_9_Picture_3.jpeg)

a and a state of the state of the state of the state of the state of the state of the state of the state of the state of the state of the state of the state of the state of the state of the state of the state of the state

OK Cancel

По подразбиране: User name: admin

Password: admin

![](_page_10_Picture_1.jpeg)

![](_page_10_Figure_2.jpeg)

**Section 1**: тук има 5 функционални бутона – конфигурация (configuration), търсене (search), аларми (alarm), за програмата (about), излизане от програмата (log-out)

**Section 2**: номера на канала и 3 функционални бутона – стартов диалог, локален плейбек, обновявяне на екрана в реално време (refresh).

**Section 3**: PTZ контрол, настройки на цветовете и избиране на директории за запис на снимки и видео

**Section 4**: прозорец за мониторинг (гледане на видео) в реално време

**Section 5**: Превключване на изгледа в зависимост от това колко канала да се гледат едновременно на екрана. Системата може да покаже от 1 до 36 прозореца.

При мониторинг в реално време могат да се наблюдават 1/4/8/9/16 канала.

#### Визуализация в реално време

В секция 2 (Section 2) на екрана, кликнете върху желания канал (примерно: CAM 1) и тогава видео в реално време ще се появи в избрания прозорец (този, който е ограден с тънка зелена линия).

#### Преглед на запис

Може да гледате видео (плейбек) от DVR или локално (гледане на записи на твърдия диск на компютъра; записите са файлове от тип ...dav")

#### Плейбек от DVR

В секция 1 кликнете Search. На екрана ще се появи интерфейс. За Type (тип на записа) изберете Record, след това изберете дата и час на записа, канал (един канал или всички – All) и кликнете на Search. Появява се списък с всички файлове в този интервал за тази камера. Кликнете на един файл и натиснете бутон Play за преглеждане, или бутон Download, за да го свалите на компютъра.

![](_page_11_Picture_1.jpeg)

![](_page_11_Picture_118.jpeg)

## Плейбек от локалния компютър

Кликнете Local play в Section 2 на екрана на интерфейса, след което ще се появи долния екран. Там изберете директорията, в която са локалните записи (директорията първоначално се задава от потребителя, в секция 3.

![](_page_11_Picture_119.jpeg)

## МЕНЮ

![](_page_11_Picture_7.jpeg)

Подменю за настройки

![](_page_12_Picture_1.jpeg)

![](_page_12_Picture_2.jpeg)

General – общи настройки.

Включва следните точки:

- System time: настройка часа и датата
- Date format: формат на датата. Три типа: YYYYY-MM-DD: MM-DD-YYYYY or DD-MM-YYYY.
- Date separator: разделител на датата
- Time format: формат на часа. Два типа: 24-часов или 12-часов.
- Language: избор на езика: English, Bulgarian
- HDD full: при пълен диск, какво да прави устройството: спиране или презаписване
- Pack duration: големина на файловете (в минути)
- DVR No: при използване на едно дистанционно управление с няколко DVR, на всеки се задава пореден номер
- Video standard: тип на системата: NTSC или PAL.
- Auto logout: излизане от менюто след определено време, без да се правят промени: 0 60 мин.

![](_page_12_Picture_366.jpeg)

Encode – настройки на компресиране.

Менюто включва следните точки.

- Channel: избор на канал.
- Compression: тип на компресия Н.264 или друга от падащото меню.
- Resolution: избор на резолюция: D1/Half-D1/CIF/QCIF.
- Bit rate: скорост на стрийм: CBR and VBR.
- Quality: качество: от 1 до 6. Ниво 6 е с най-високо качество

![](_page_13_Picture_1.jpeg)

- Frame rate: кадри за запис: 1  $f/s$ ,  $2f/s$ ,  $3f/s$ ,  $6f/s$ ,  $12f/s$ ,  $25f/s$ .
- Enable audio: разрешаване или забрана запис на звук.
- Cover area (Privacy mask): настройка зона на маскиране.
- Time display: часът и датата дали да излизат на екрана или не.
- Channel display: номера на канала да излиза ли на екрана или не.

![](_page_13_Picture_301.jpeg)

Network - Мрежови настройки.

- IP address
- Subnet mask
- Gateway
- Service port: по подразбиране е 37777.
- НТТР port: по подразбиране е 80
- Max connection: брой на клиентите по мрежа- максимум 10.
- Authorization: списък на IP адресите, които ще имат право да се свържат с устройството.

Запаметява се с бутон Save.

![](_page_13_Picture_302.jpeg)

## Advanced

Точките в това меню са: настройка на HDD, алармени изходи, алармени входове, ръчен запис, клиенти, време за рестартиране, настройка на монитора.

![](_page_14_Picture_1.jpeg)

![](_page_14_Picture_2.jpeg)

## Hard Disk Management – Управление на дисковете.

На всеки диск може да се окаже какъв да бъде, да се форматира, да се използва или не.

![](_page_14_Picture_201.jpeg)

Account

В това меню се въвеждат клиентите и правата им за работа със системата. По подразбиране има 4 пароли: admin/888888/666666, user 6666. С изключение на user 6666, останалите са с администраторски права.

![](_page_14_Picture_202.jpeg)

## Auto Maintain

Настройка за автоматично рестартиране на системата и настройка за автоматично изтриване на старите записи.

![](_page_14_Picture_203.jpeg)

TV Adjust Настройка на изхода за монитор.

![](_page_15_Picture_1.jpeg)

![](_page_15_Figure_2.jpeg)

## **Information**

Тук може да се проверят: информациа за HDD, BPS (стрийм от всяка камера), Log файла и версията на DVR, и регистрираните потребители в момента.

![](_page_15_Picture_5.jpeg)

## ПАРАМЕТРИ

![](_page_15_Picture_374.jpeg)

## ПРЕПОРЪКИ

- Устройството да бъде добре заземено в случай на смущения по аудио или видео. Да бъде далеч от статично електричество или индуциращо напрежение.
- Моля изключвайте захранването при разкачане на аудио, видео, RS232 или RS485 кабели.
- Винаги изключвайте устройството през менюто или през бутона на лицевия панел. В противен случай е възможна повреда на HDD.
- Поставете устройството далеч от слънчева светлина или източници на топлина. Осигурете нормална вентилация.
- Редовно проверявайте и почиствайте устройството.

## ВЪЗМОЖНИ ПРОБЛЕМИ И ОТСТРАНЯВАНЕТО ИМ

**1. DVR-**а не зарежда нормално**.**  Вероятни причини:

![](_page_16_Picture_1.jpeg)

- Неподходящо захранване;
- Неправилно свързване;
- Повреден ключ на захранването;
- Неправилен ъпгрейд;
- Неизправен HDD
- Проблем с лицевия панел или дънната платка;

## **2. DVR** спира автоматично или блокира**.**

Вероятни причини:

- Нестабилно или недостатъчно входно напрежение;
- Неизправен HDD;
- Повреден бутон на захранването;
- Повреда в хардуера.

## **3.** Системата на открива **HDD.**

Вероятни причини:

- Повреден HDD;
- Повреден кабел към HDD;
- Хлабава връзка на кабелите;
- Повреден SATA порт на дънната платка;

## **4.** Няма видео изход**.**

Вероятни причини:

- Несъвместима програма ъпгрейд до последната версия;
- Яркостта е нула, възстановете заводски настройки;
- Няма видео вход или сигнала е твърде слаб;
- Проеверете маската или скрийнсейвъра;
- Повреда в хардуера;

## **5.** При гледане на живо има смущения в цвета**.**

Вероятни причини:

- При изпозване на BNC изхода не е избрана правилната система NTSC и PAL. Изображението е черно-бяло.
- Съпротивлението на изхода на DVR-a не е съвместимо с и входното на монитора;
- Линията е твърде дълга или затихването е много голямо;
- Неправилни настройки за цвят и яркост на DVR-а;

## **6.** Не могат да се търсят локални записи

Вероятни причини:

- Повреден кабел на HDD;
- Повреден HDD;
- Ъпгрейд с неправилна версия на фърмуера;
- Записът е спрян;
- **7.** Видеосигнала е със смущения при търсене на локален запис**;**  Вероятни причини:
	- Грешка при четене на програмата. Появява се мозайка по целия екран. Рестартирайте устройството.
	- Проблем с кабела на HDD или самия диск;

![](_page_17_Picture_1.jpeg)

• Повреда в хардуера;

## **8.** Няма аудио при наблюдение**.**

## Вероятни причини:

- Кабела на звука е прекъснат;
- Проблем с хардуера;
- **9.** Има звук на живо но липсва при гледане на запис**.**  Вероятни причини:
	- Неправилна настройка;
	- Съответният канал няма видео вход. Плейбека спира при липса на видео;

## **10.** Часовникъте грешен**.**

Вероятни причини:

- Неправилна настройка;
- Лош контакт на батерията или напрежението е ниско;
- Кварцовия резонатор е повреден;

## **11. DVR** не може да управлява **PTZ.**

Вероятни причини:

- Неправилна настройка на PTZ декодера, неправилно свързване;
- Несъвместими протоколи или адреси на PTZ и DVR;
- При повече устройства, добавете резистор 120 ома между А и В в двата края на линията;
- Твърде голямо разстояние;

## **12.** Детекцията на движение не работи**.**

Вероятни причини:

- Неправилна настройка на времевия период;
- Неправилно определяне на зоната;
- Ниска чувствителност;

## **13.** Невъзможност за вписване през мрежа**.**

Вероятни причини:

- Използвайте съвремнна версия на Windows;
- $\bullet$  Спрян ActiveX;
- Няма DirectX8.1. Сменете видеокартата.
- Грешка в свързването по мрежа или в настройките;
- Невалидно потребителско име или парола;

## **14.** Има само мозайка**,** няма видео при запис и на живо по мрежа**.**

Вероятни причини:

- Лоша или претоварена мрежа;
- Клиентският компютър е с ограничени възможности;
- Има зададена маска или канала е защитен;
- Потребителят няма права за гледане на живо;

## **15.** Нестабилна мрежова връзка**.**

![](_page_18_Picture_1.jpeg)

## Вероятни причини:

- Нестабилна мрежа;
- Конфликт на IP адреса;
- Конфликт на МАС адреса;
- Проблем с мрежовата карта на компютъра или DVR-а;

## **16.** Грешка при архивиране**.**

Вероятни причини:

- Системата изпозва много от ресурса на процесора. Спрете записа.;
- Данните надвишават капацитета на устройството за архивиране;
- Несъвместимо устройството за архивиране;
- Повредено устройството за архивиране;

## **17.** Клавиатурата не управлява **DVR-a.**

Вероятни причини:

- Неправилни настройки на серийния порт;
- Грешен адрес;
- Недостатъчно захранване;
- Голямо разстояние;

## **18.** Алармения сигнал не може да се свали**.**

Вероятни причини:

- Неправилна настройка на алармата;
- Алармения изход е задействан ръчно;
- Входното устройство е повредено или няма връзка;

## **19.** Алармената функция е празна**.**

Вероятни причини:

- Неправилна настройка на алармата;
- Неправилна връзка на алармения кабел или неправилен сигнал;
- Има свързани две вериги към едно алармено устройство;

## **20.** Дистанционното не работи**.**

Вероятни причини:

- Адреса на дистанционното е грешен;
- Слаба батерия на дистанционното;
- Повредено дистанционно или преден панел на DVR-а;

## **21.** Недостатъчен период на съхранение на записа**.**

Вероятни причини:

- Качеството на камерата е ниско. Оптиката е замърсена. Камерата е инсталирана срещу светлината;
- Недостатъчен капацитет на HDD;
- Повреден HDD:

## **22.** Не може да се възпроизведе сваленият файл**.**

Вероятни причини:

• Няма плейър;

![](_page_19_Picture_1.jpeg)

- Няма DirectX8.1. Сменете видеокартата;
- Няма кодек за AVI;

## **23.** Забравена парола**.**

• Свържете се централният сервиз или търговеца.